# Purple Mash Guide to Accessing Home Learning

When your child needs to access home learning, they can access work on Purple Mash that has been uploaded by their class teacher to match what is being taught in class. Purple Mash is a secure website that your child uses within school and was used during lockdown.

- All work to be completed at home will be on the Purple Mash website.
- A work pack will be sent home which will include an exercise book. Children can complete work in here and a photo of this work can be taken and uploaded to Purple Mash.
- Your child's teacher will set a daily 2Do for your child to respond to with examples of their work on a daily basis. These can be found by clicking on the 2Dos section of the website.

Below are details on how to access the current home learning. **Please note, this work is not set as a 2Do so your child will need to go to the Work section to find the work set once we know your child is going to be absent.** The only 2Dos will be those set for your child to upload examples of their work.

The Government have made it clear that all pupils working from home should complete a full day's learning. We have ensured there is 5 hours of work per day for the children. Please support them in ensuring this is completed.

The way to access work is slightly different depending on whether your child is in EYFS – Year 4; Year 5; or Year 6. Please see below and follow the instructions for your child's year group

## Accessing the Daily Work – If Your Child is in EYFS, Year 1, Year 2, Year 3 or Year 4

Your child needs to access the Purple Mash website, by typing in [www.purplemash.com/sch/giffards](http://www.purplemash.com/sch/giffards)  Your child's username and password is saved in their Reading Record. If you can't find this, please call the office to request the details.

Once you have logged on, to find your daily work, please click the orange 'Work Tab'.

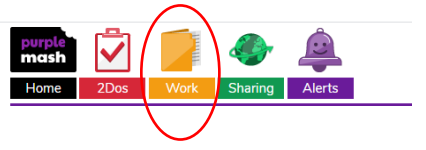

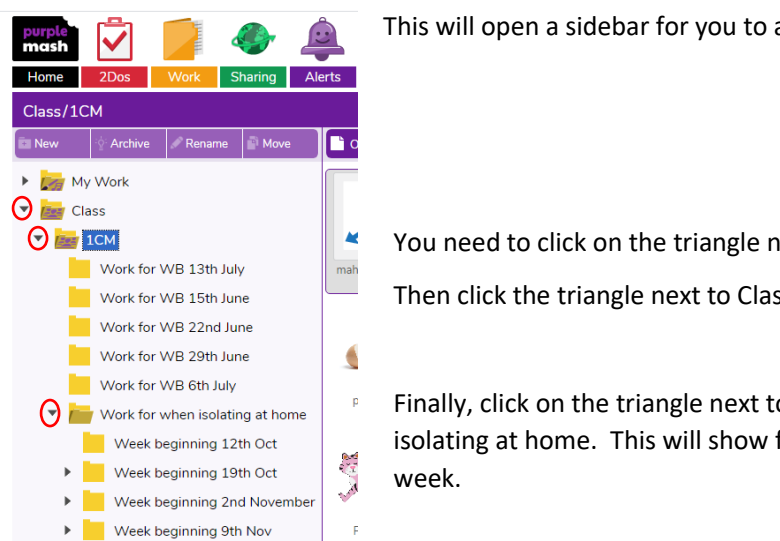

This will open a sidebar for you to access the work.

You need to click on the triangle next to Class.

Then click the triangle next to Class Name.

Finally, click on the triangle next to Work for when isolating at home. This will show folders for each

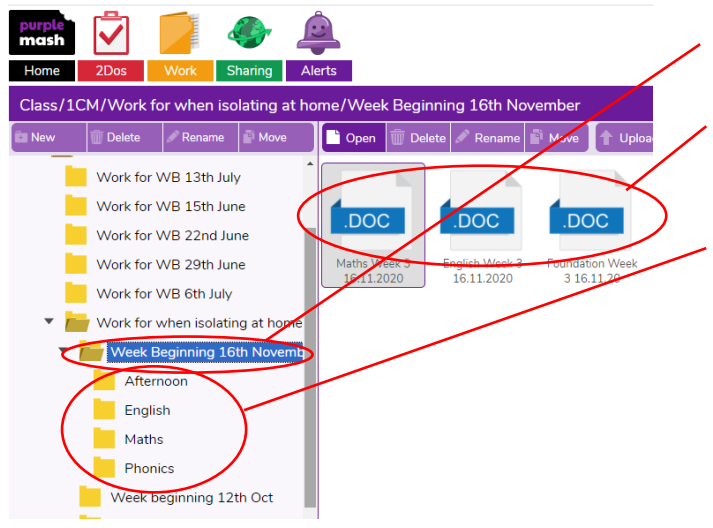

Click on the week that we are in.

This will give you lesson plans for the subjects for that week, which can be opened by double clicking on each document.

Click on the triangle next to the week and this opens the folder for each subject.

You can double click on each folder and open the documents for each day.

Some work can be saved on the document and then uploaded to the daily 2Do. For written work, you can take a picture and upload it to the daily 2Do. Please see the section titled 'Uploading Examples of Work' for instructions on how to do this.

## Accessing the Daily Work – If Your Child is in Year 5

Your child needs to access the Purple Mash website, by typing in [www.purplemash.com/sch/giffards](http://www.purplemash.com/sch/giffards)  Your child's username and password is saved in their Reading Record. If you can't find this, please call the office to request the details.

Once you have logged on, to find your daily work, please click the orange 'Work Tab'.

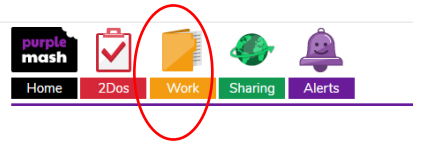

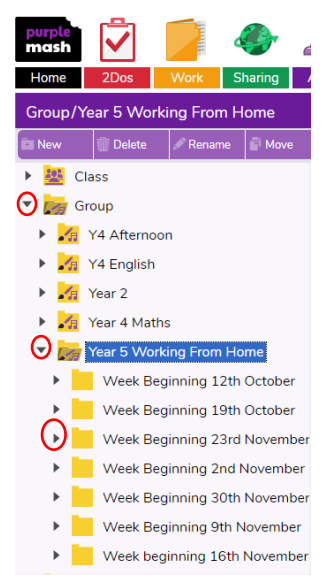

This will open a sidebar for you to access the work.

You need to click on the triangle next to Group.

Then click the triangle next to Year 5 Working from Home.

Finally, click on the triangle next to the week we are in. This will show folders for each subject.

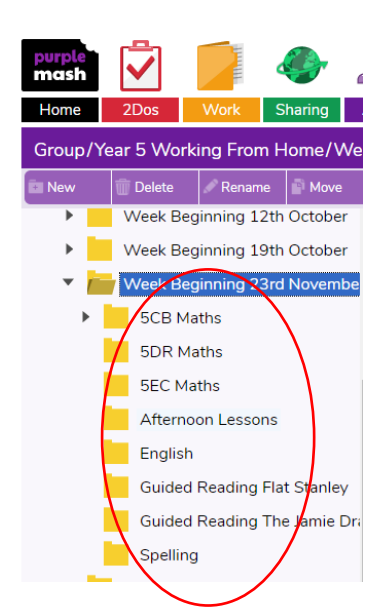

Once you have clicked on the triangle next to the week that we are in, you will find folders for each subject.

Your child will know what class they go to for Maths and what text they are reading for Guided Reading. You can then click on these folders to access the work

Some work can be saved on the document and then uploaded to the daily 2Do. For written work, you can take a picture and upload it to the daily 2Do. Please see the section titled 'Uploading Examples of Work' for instructions on how to do this.

## Accessing the Daily Work – If Your Child is in Year 6

Your child needs to access the Purple Mash website, by typing in [www.purplemash.com/sch/giffards](http://www.purplemash.com/sch/giffards)  Your child's username and password is saved in their Reading Record. If you can't find this, please call the office to request the details.

Once you have logged on, to find your daily work, please click the orange 'Work Tab'.

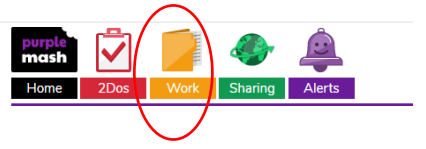

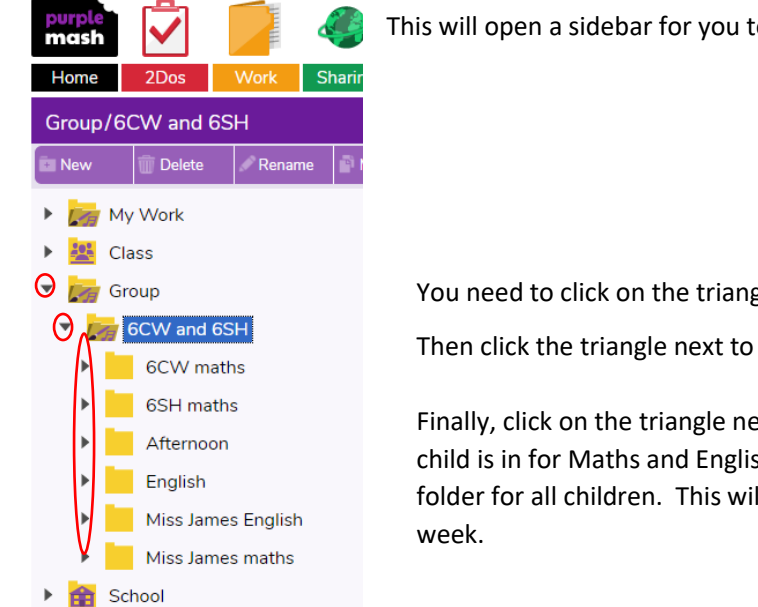

This will open a sidebar for you to access the work.

You need to click on the triangle next to Group.

Then click the triangle next to 6CW and 6SH.

Finally, click on the triangle next to the group your child is in for Maths and English and the Afternoon folder for all children. This will show folders for each

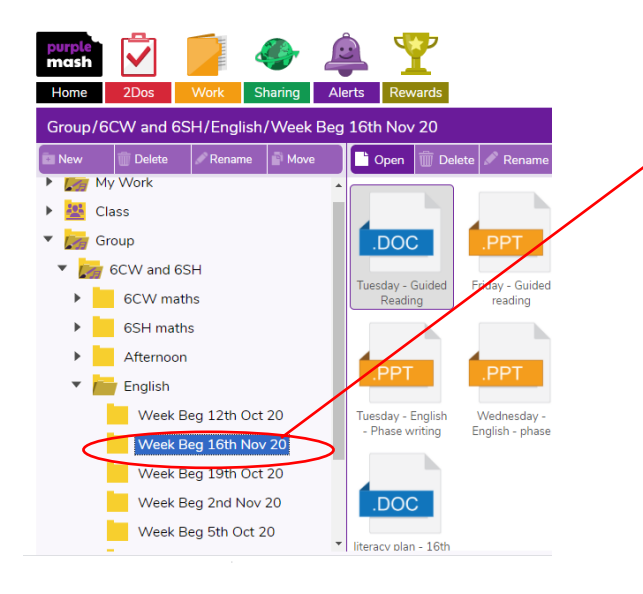

Click on the week that we are in.

This will give you the work for that subject for that week, which can be opened by double clicking on each document.

Some work can be saved on the document and then uploaded to the daily 2Do. For written work, you can take a picture and upload it to the daily 2Do. Please see below for instructions on how to do this.

#### Uploading Examples of Work

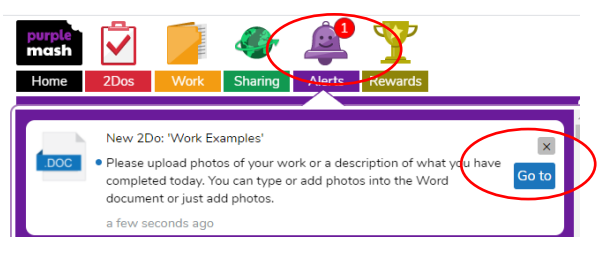

Each day your child will get a 2Do for them to upload examples of work. This will appear on their Alerts and they can click on it and Go To the 2Do.

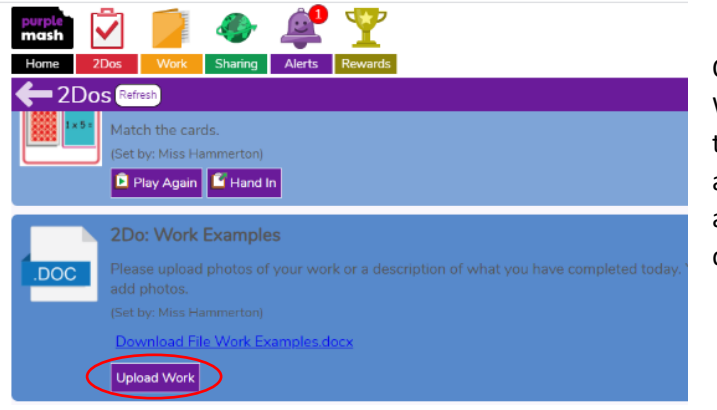

Once in the 2Do, you can click on Upload Work and attach any photos you have taken. You can also click on the Word Doc and add any text or photos you want to add, save it and then upload the document.

#### Contacting your Class Teacher

If you need to contact your child's teacher about the work or have any issues, please contact the office vi[a admin@giffardsprimary.thurrock.sch.uk](mailto:admin@giffardsprimary.thurrock.sch.uk) Unfortunately, we will not be able to respond to parent emails via Purple Mash so please use the above email address, referencing the class teacher's name in the subject box.

On the first day of your child staying at home, your child's teacher will send an email with some information about the work set. If your child wants to contact their teacher or wants to attach any work created they can also do this via the 2Email section of Purple Mash. This is only to be used by the pupils. To email, your child should go to the Home page and click on Tools.

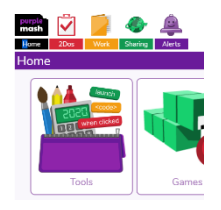

Scroll down and click on 2Email.

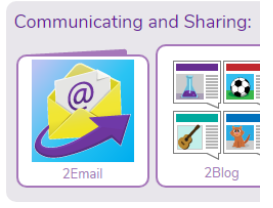

From here they can click on the envelope button to compose an email.

¥

When they start typing in the To: box, it will find the class teacher. There is also the option to Attach File if your child wants to send examples of their work. When they are happy with their email, they can click send.

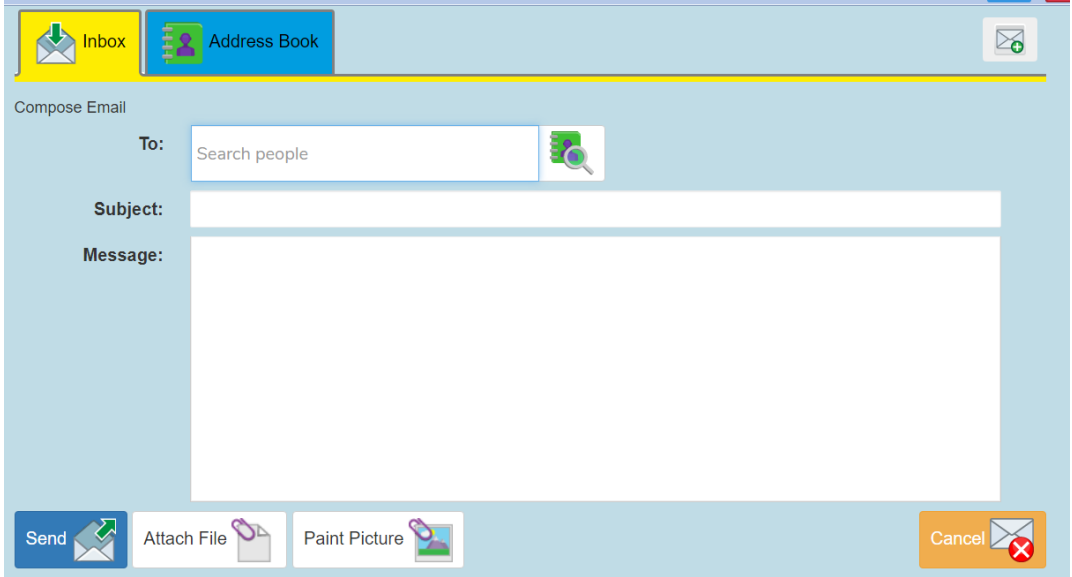